# **Using Google Earth**

## *Research*

Before you start using Google Earth, I would conduct your research. You may choose to use the attached sheets provided by the Google Lit Trip web site or create your own format for recording the information. The research will need to include: Places; Information about each place; Pictures (you will need to right click and select 'copy image location'…this will appear to be a URL); and Additional web sites. Make sure students notate where they find their information and pictures. These sources will need to be credited.

#### *Google Earth*

- 1. Open Google Earth from the desktop
- 2. Under 'Places' in the left hand tool bar, right click and 'Add $\rightarrow$ Folder'
	- a. Name the folder the title of the book, for instance.
		- i. This is the folder where you will build your Lit Trip.
- 3. Under 'Search' you will want to *Fly to* [Type in Your Place].

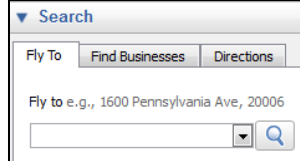

- 4. Once Google Earth zooms in, you will need to select your yellow push pin. This is at the top of your screen.  $\sqrt{2}$ 
	- a. Drag your push pin to your place on the Earth and name it. If you're ready, you can input your information at this time. If you want to do it later or edit it later, refer to step 5.
- 5. To edit the information for your location AFTER clicking off the location you will need to do one of two things:
	- a. Right click on the push pin and select 'Properties'
	- b. Right click on the place name in the left tool bar and select 'Properties'
- 6. To edit the information for your place mark do the following:
	- a. Type in your information.
		- i. For paragraph breaks you will need to do simple html coding. Type: **<br>**
			- 1. To double space Type: **<br><br>**
	- b. Add images. Images also require html coding. Type: **<img** *[hit enter key]* **src="***[paste in image location that was copied from image]***">** *See how to copy image at the bottom of the directions.* <ima
		- i. Here's an example  $\rightarrow$ :

src="http://realestatecarolinagroup.com/wpcontent/uploads/2011/06/rock-hill.jpg"> <br><br>

c. Add any additional web sites that may be of use for the topic.

1. Notice I added paragraph breaks.

- d. Notate your sources.
- e. Select 'OK'
- 7. You will do this for each location.
- 8. Once all your locations are completed, you have other options that you can choose to do.

# **Using Google Earth**

- a. Add a path (this connects all the places and shows a 'pathway'.) Select  $\frac{3}{100}$ 
	- i. Name your path.

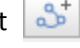

00:00

- ii. You can choose to change the color of your line as well as the thickness of it.
- iii. You can select 'Measurement' and this will tell you how many miles your path is.
- b. Do a virtual tour. Select  $\mathbf{e}^{\dagger}$ 
	- i. Select the 'Record' button that appears at the bottom
		- 1. You can also opt to turn a microphone on and record your voice as the places are being displayed.
		- 2. Go through the various places and click on them during the recording.
		- 3. When you're done recording hit the 'Record' button again.
			- a. Save by selecting the disk.

#### 9. **SAVE YOUR PRESENTATION**

- a. In the left hand tool bar, right click on the folder you created, and select 'Save Place As'.
- b. Name your presentation.

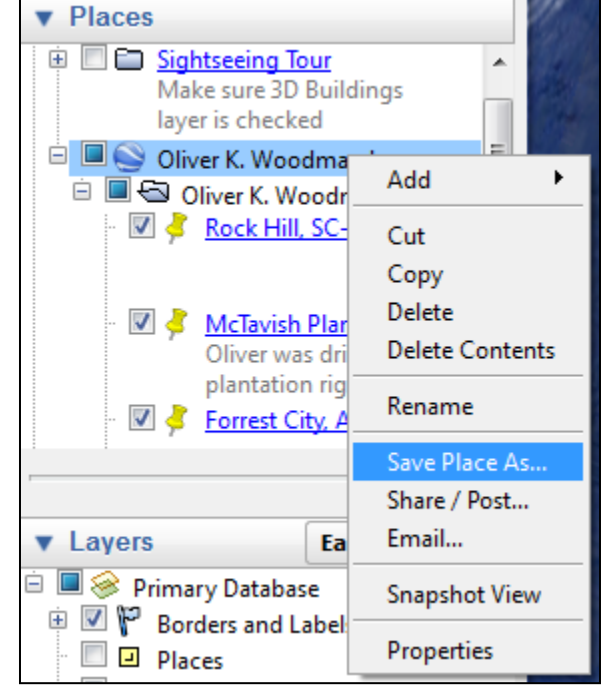

## *Copying an Image Location*

Find your picture by searching in Google images. Right click on the image and select 'Copy Image

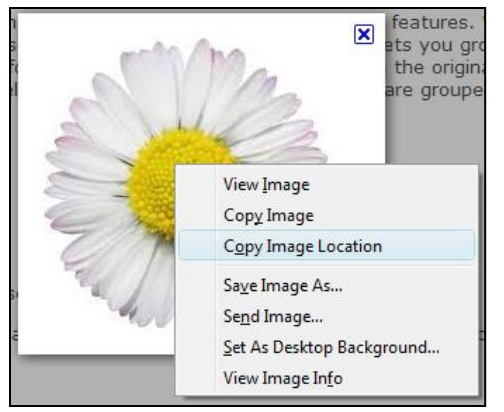

Location'. Back in Google Earth, you will then hit '*ctrl V'* to paste it into your description box. **Make sure you paste it within the correct html coding as noted above in step 6b.**  You *will not* see the image in the edit place mark box. You will see the URL as seen in the example above. Remind students to notate the web site that hosted the images they used.